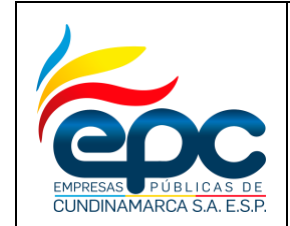

### **INSTRUCTIVO**

**GENERAR RESPUESTA A DOCUMENTOS RECIBIDOS EN EL SISTEMA DE GESTIÓN DOCUMENTAL**

**Código: GD-I003**

**Versión: 4**

**Fecha: 30/11/2018**

**Pág. 1/25**

# **INSTRUCTIVO BASICO PARA GENERAR RESPUESTA A DOCUMENTOS RECIBIDOS PARA EL MANEJO DEL SISTEMA DE GESTIÓN DOCUMENTAL MERCURIO WEB VERSIÓN 6.0**

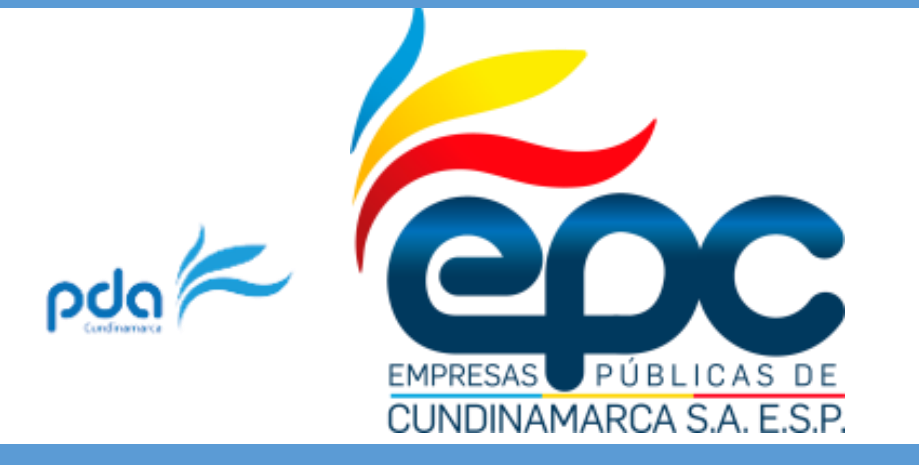

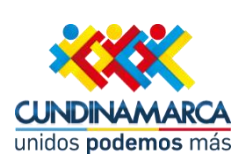

# **EMPRESAS PÚBLICAS DE CUNDINAMARCA S.A**

**Dirección de Gestión Humana y Administrativa** 

**NSTRUCTIVO PARA GENERAR RESPUESTA A DOCUMENTOS RECIBIDOS EN EL SISTEMA** 

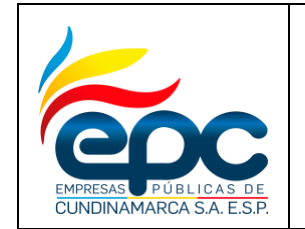

**Código: GD-I-003**

**Versión: 4**

**Fecha: 28/11/2018**

**Pág. 2/25**

## **PARA EL MANEJO DEL SISTEMA DE GESTIÓN DOCUMENTAL MERCURIO WEB VERSIÓN 6.0**

En el menú Bandejas se puede acceder a la opción Destinatarios, como se muestra en la siguiente imagen.

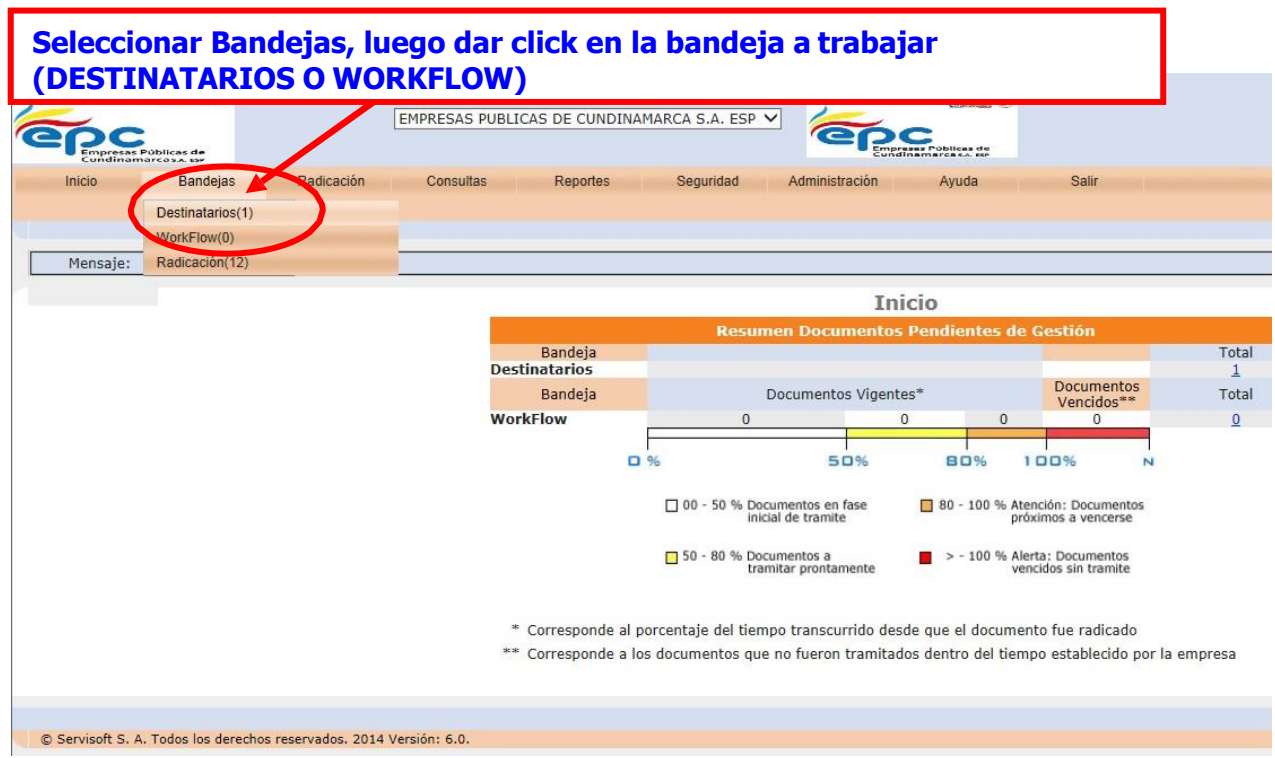

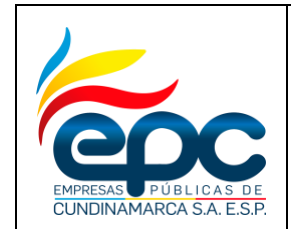

**Código: GD-I-003**

**Versión: 4**

**Fecha: 28/11/2018**

Para generar una respuesta al documento se deberá seguir la siguiente ruta:

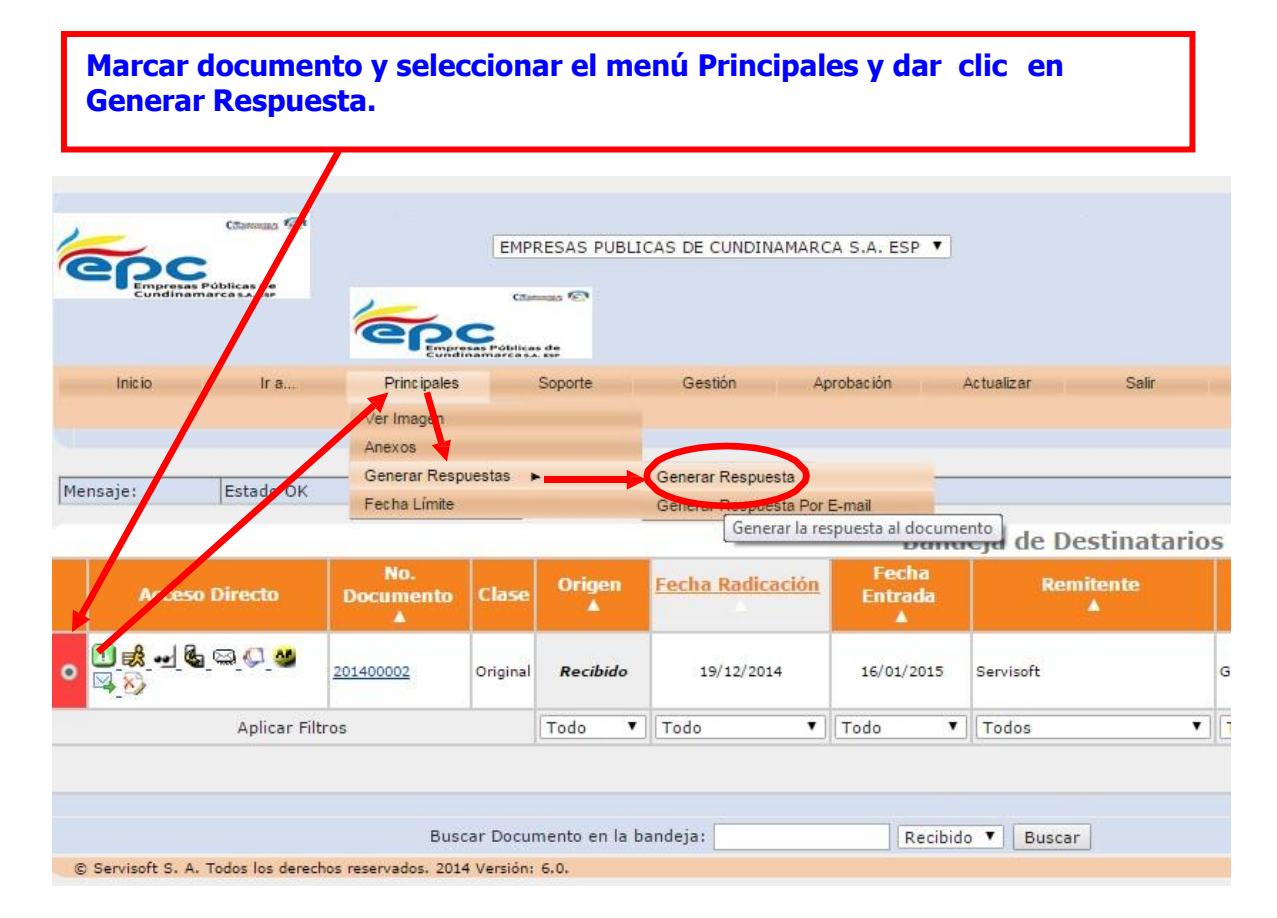

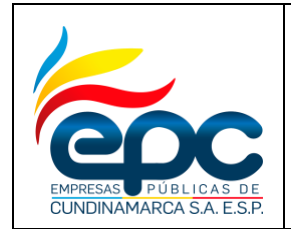

**Código: GD-I-003**

**Versión: 4**

**Fecha: 28/11/2018**

**Pág. 4/25**

**En la ventana datos de la carta, dar click en código Asunto y seleccionarlo de acuerdo a la respuesta que se desea generar, luego seleccionar plantilla así: respuesta a un documento Recibido seleccionar plantilla RESPUESTA RECIBIDOS, respuesta a un documento interno seleccionar RESPUESTA INTERNOS.**

**La plantilla Documento Externo NO se deben utilizar como formato de Respuesta.**

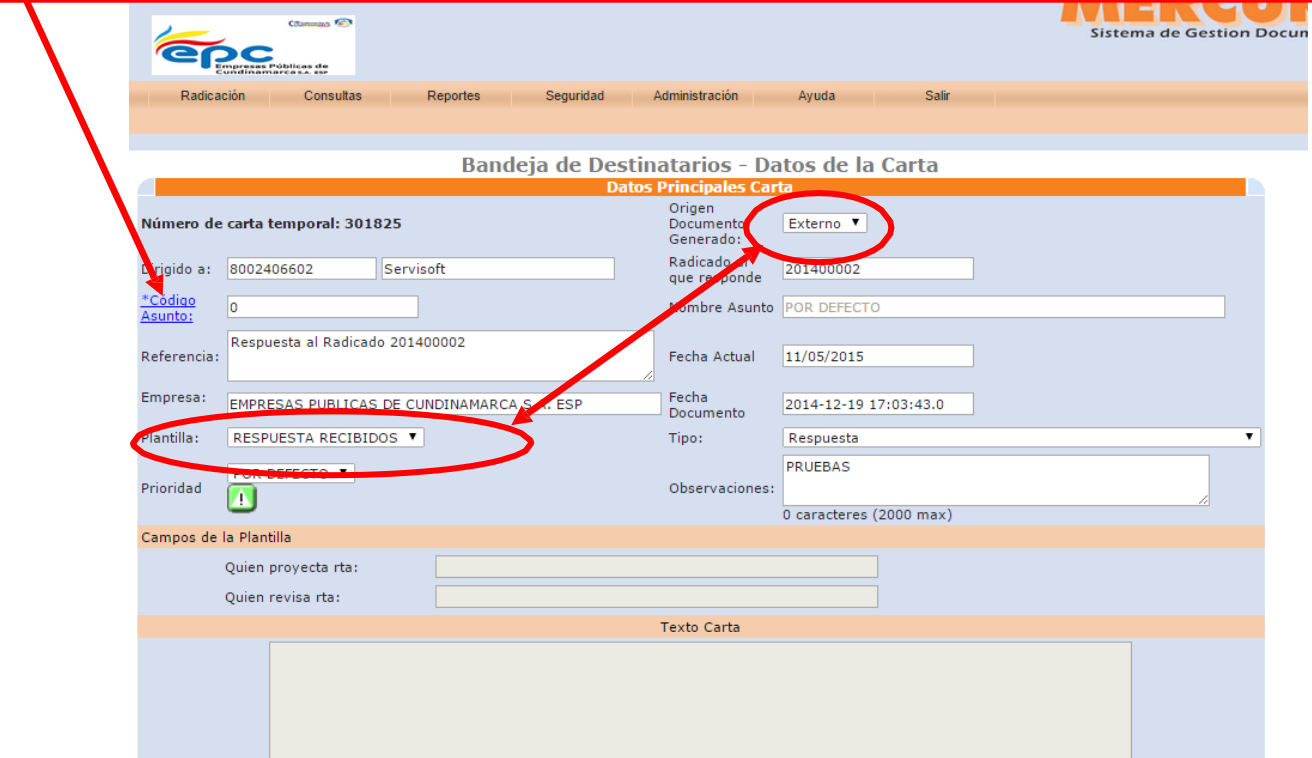

Quien proyecta la Respuesta: Nombre de la persona que proyecta la carta Quien revisa la Respuesta: Nombre de la persona que revisa la carta Texto carta: En este campo se digita o se puede copiar con la opción control C y pegar con Control V y solo va el texto de la carta, (los encabezados son los campos de la plantilla).

Terminada la carta, dar click en **Actualizar** para que genere el documento de respuesta, luego dar click en **Crear Carta** para visualizar la plantilla (Documento Generado)

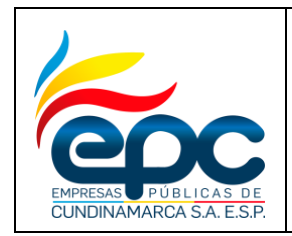

**Código: GD-I-003**

**Versión: 4**

**Fecha: 28/11/2018**

**Pág. 5/25**

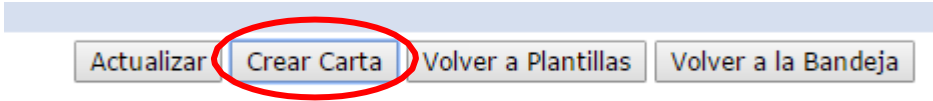

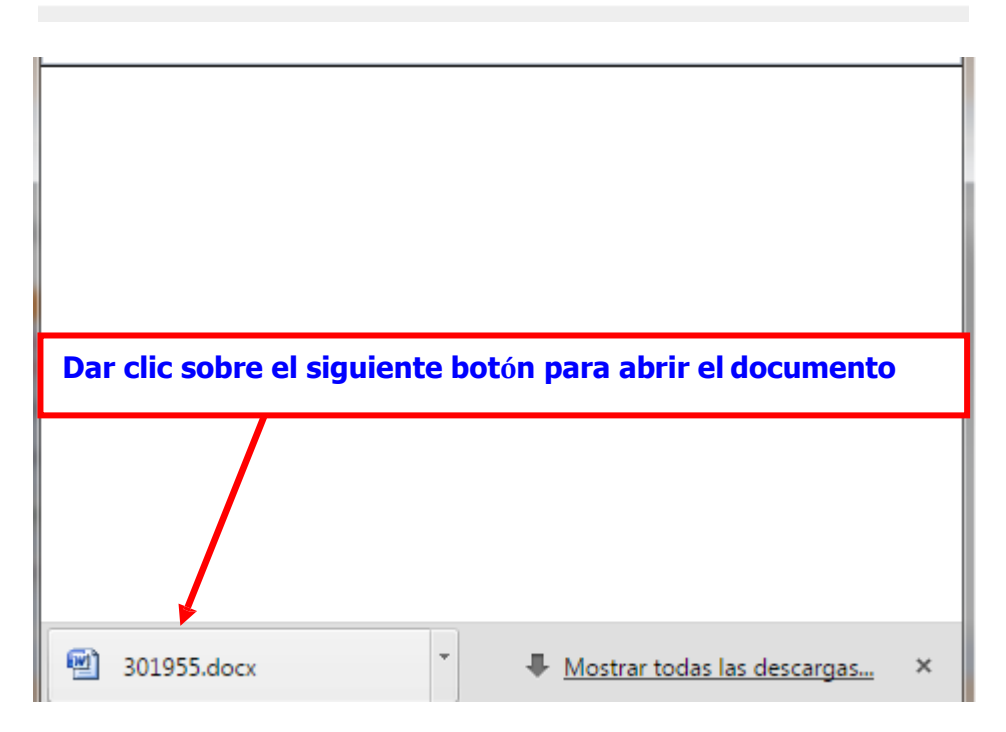

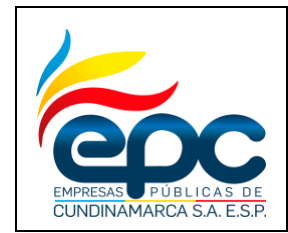

**Código: GD-I-003**

**Versión: 4**

**Fecha: 28/11/2018**

**Pág. 6/25**

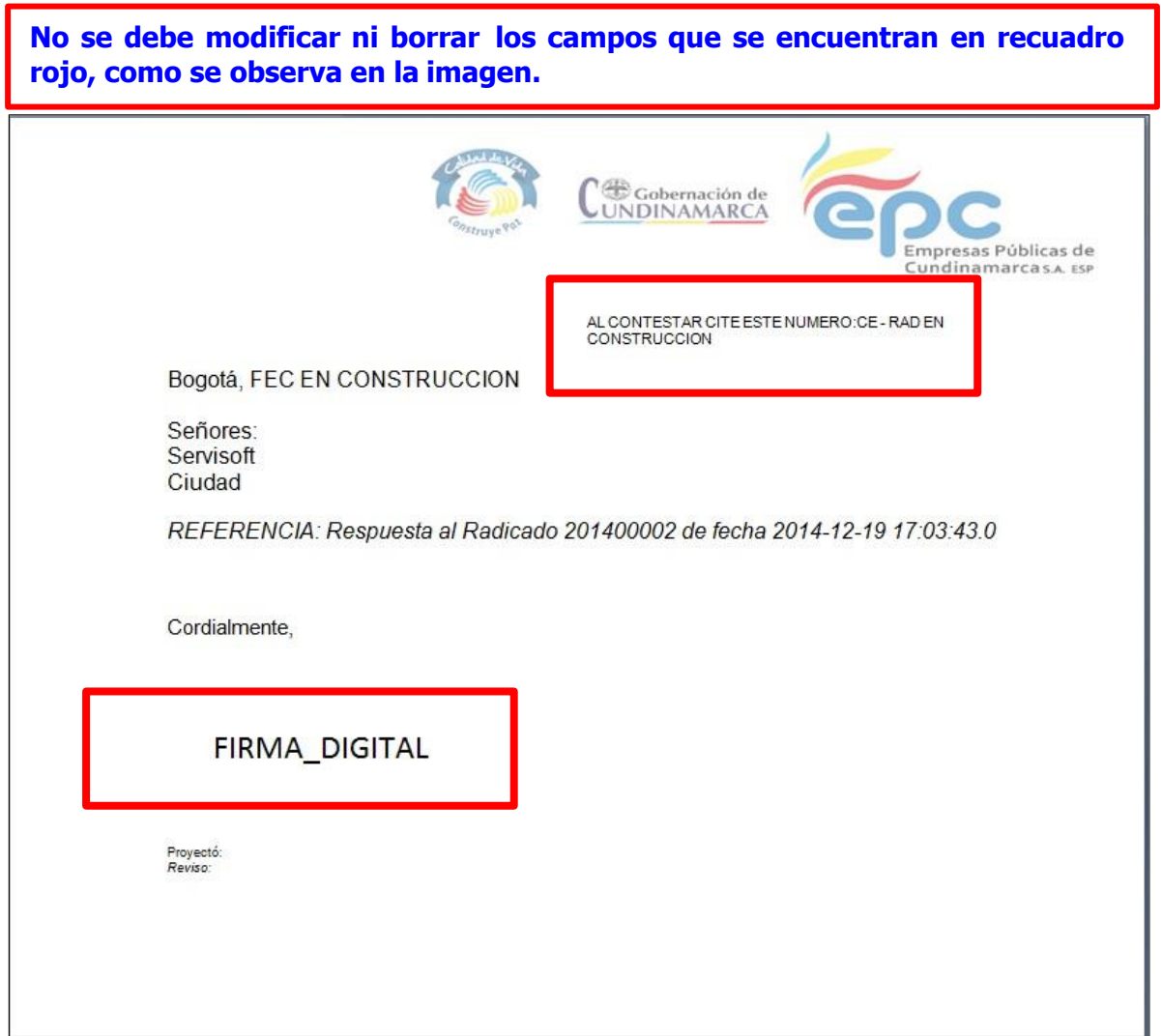

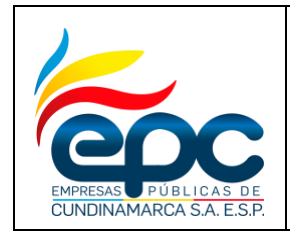

**Código: GD-I-003**

**Versión: 4**

**Fecha: 28/11/2018**

**Pág. 7/25**

## **Al terminar la carta se da click en cerrar y el Sistema muestra el siguiente mensaje, dar click en SI**

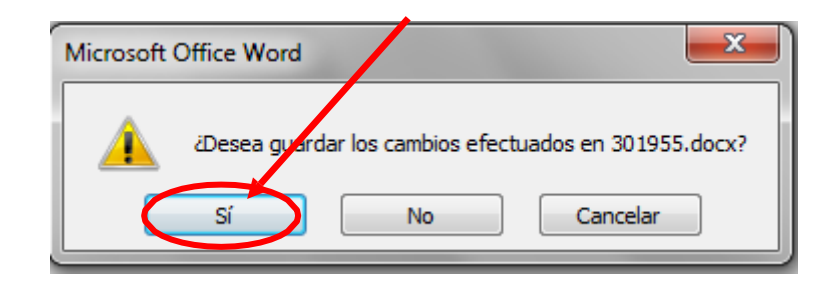

**Guardar el documento en el computador en la carpeta creada por cada Usuario para luego actualizarlas en el servidor de imágenes**

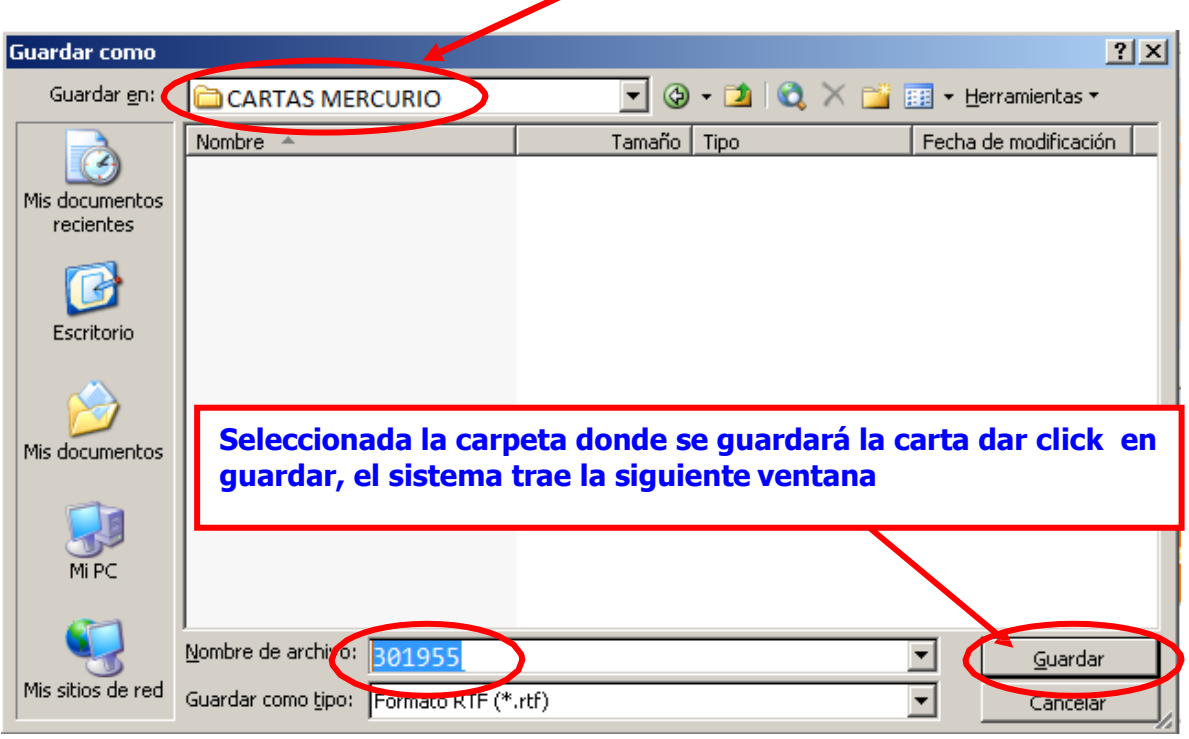

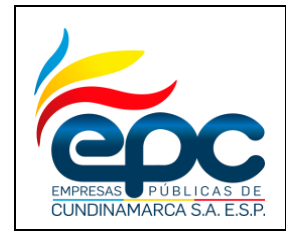

**Código: GD-I-003**

**Versión: 4**

**Fecha: 28/11/2018**

**Pág. 8/25**

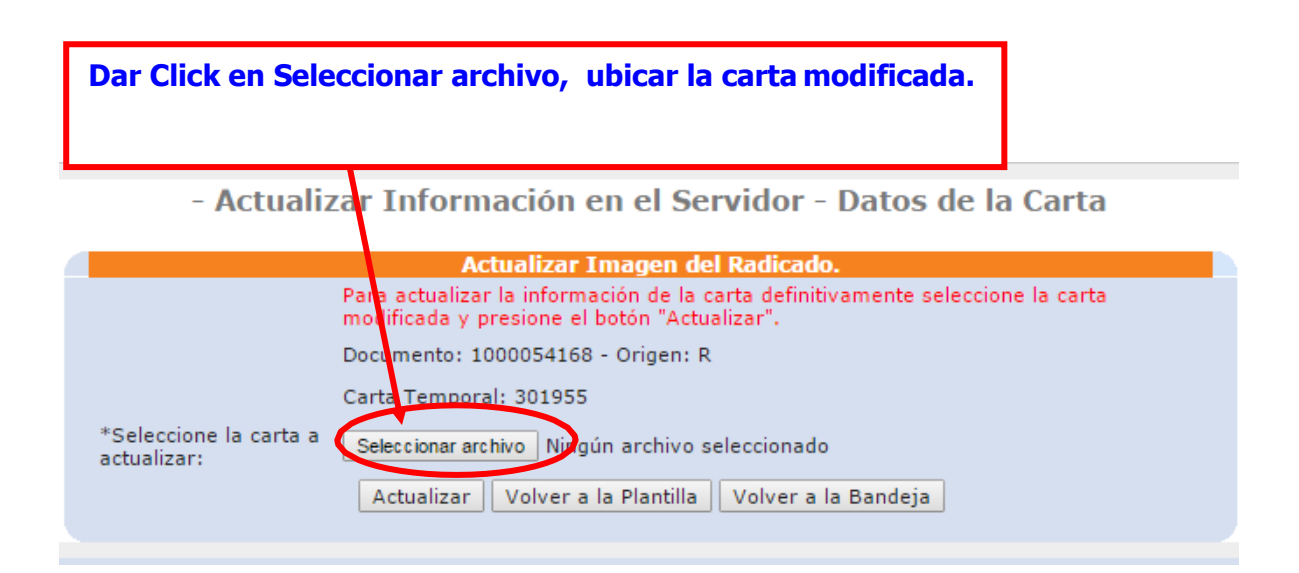

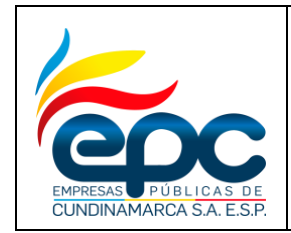

**Código: GD-I-003**

**Versión: 4**

**Fecha: 28/11/2018**

**Pág. 9/25**

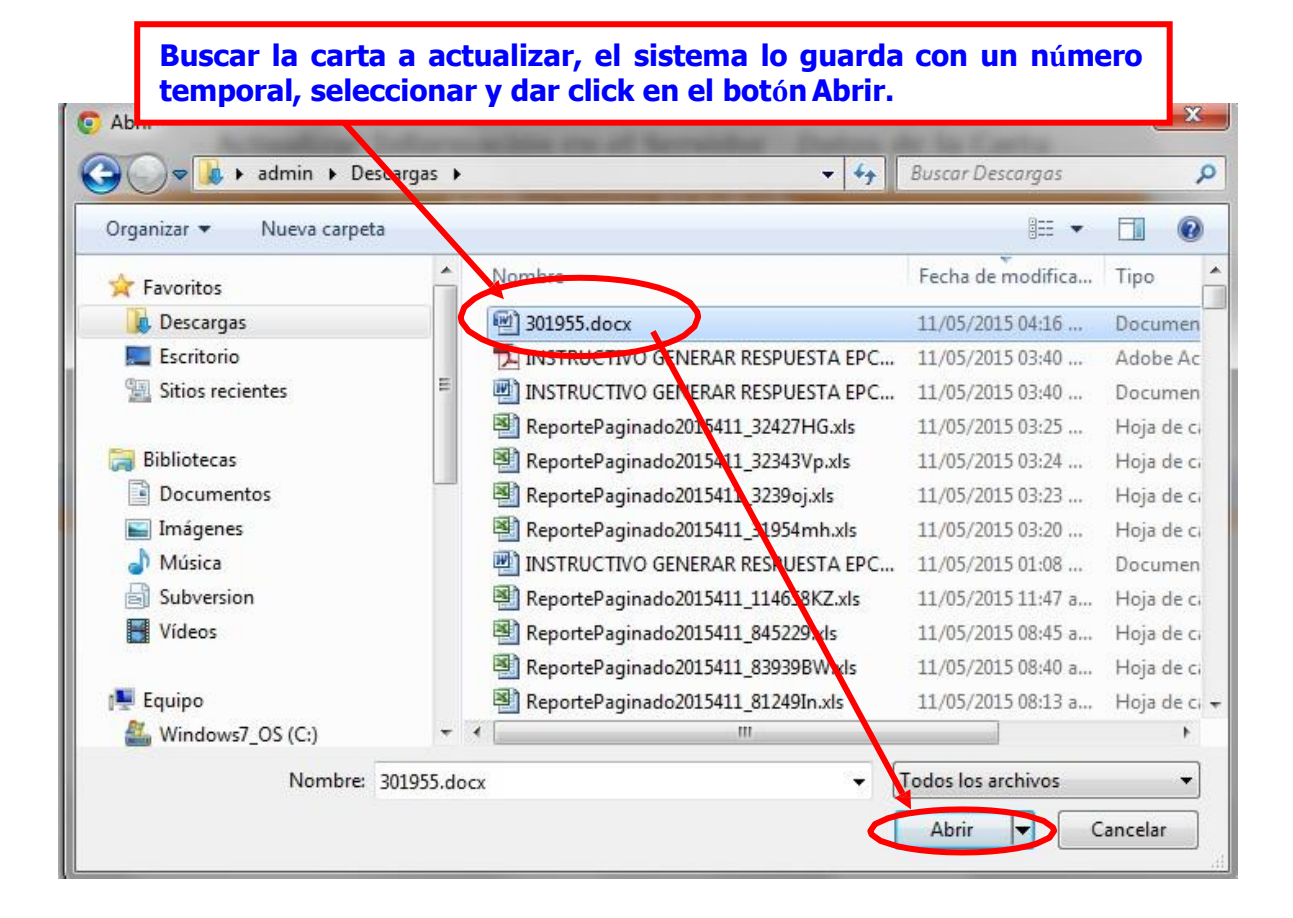

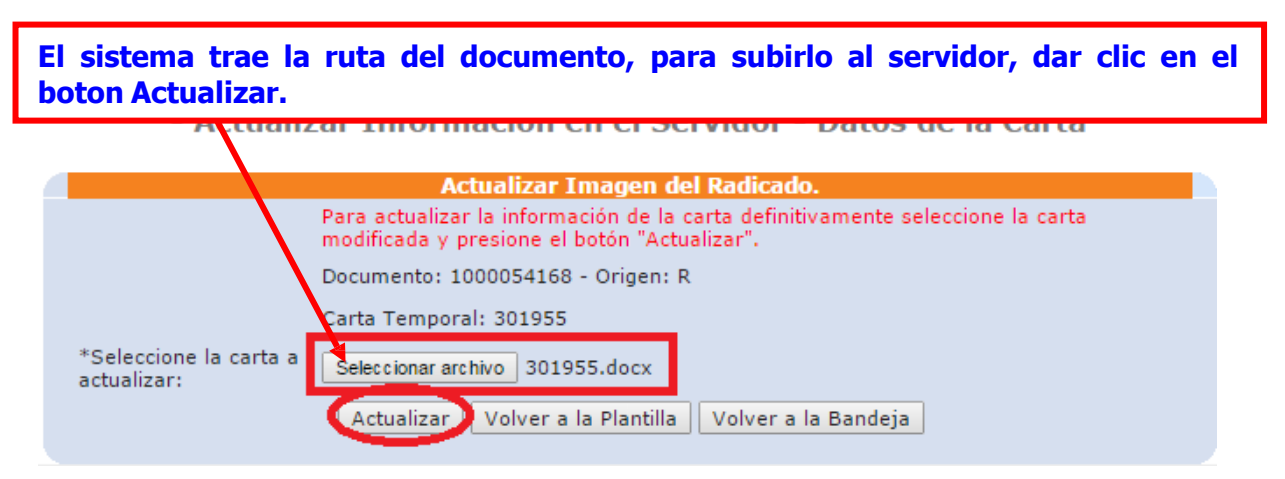

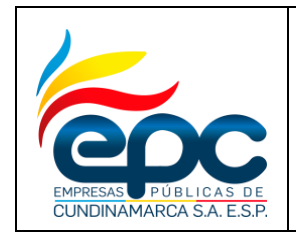

**Código: GD-I-003**

**Versión: 4**

**Fecha: 28/11/2018**

**Pág. 10/25**

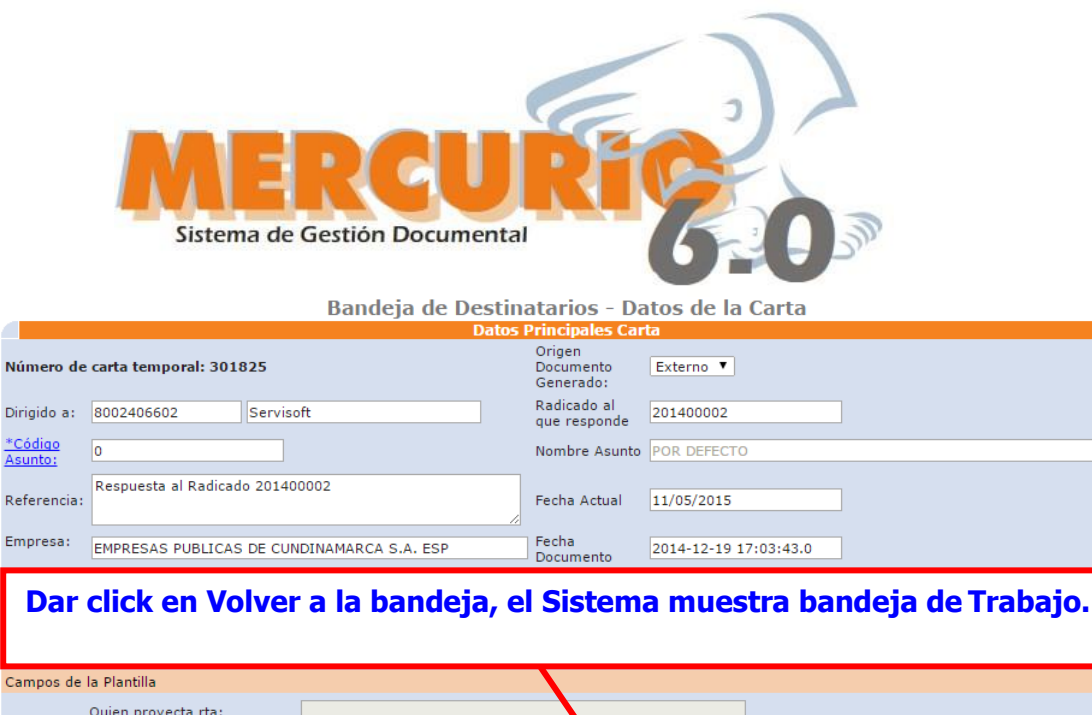

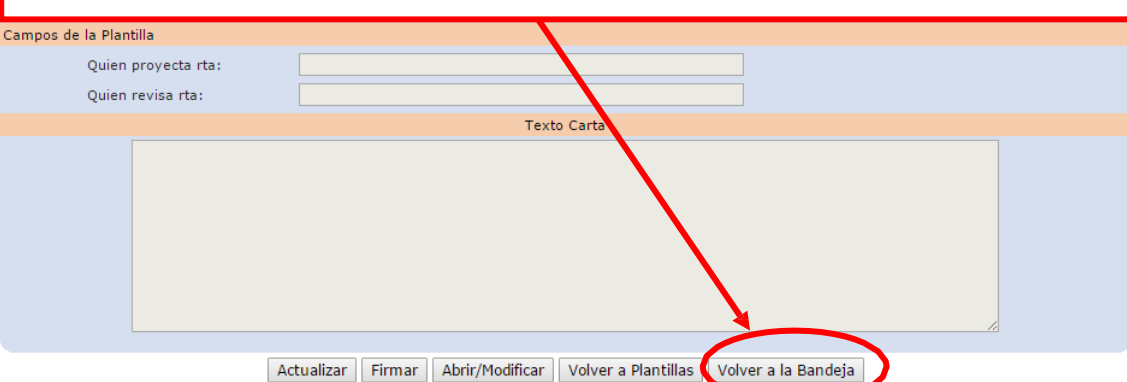

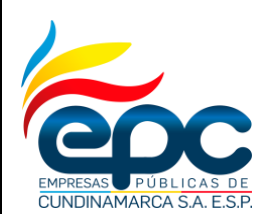

**Código: GD-I-003**

**Versión: 4**

**Fecha: 28/11/2018**

**Pág. 11/25**

#### **El Sistema muestra icono de Acceso Directo de la carta de Respuesta Generada.Change Of** EMPRESAS PUBLICAS DE CUNDINAMARCA S.A. ESP V **Salar**<br>Públicas de<br>namarca s.a. ese  $c\pi$  $\sim 50$ **Eng** Ir a. Principales Soporte Gestión Aprobación Actualizar Salir Inicio E<sub>st</sub>ado OK Mensaje: **Bandeja de Destinatarios** Fecha<br>Entrada Directo Documento Clase Origen **Fecha Radicación Destinatario Remitente**  $\mathbf{A}$  $\begin{picture}(150,10) \put(0,0){\line(1,0){10}} \put(15,0){\line(1,0){10}} \put(15,0){\line(1,0){10}} \put(15,0){\line(1,0){10}} \put(15,0){\line(1,0){10}} \put(15,0){\line(1,0){10}} \put(15,0){\line(1,0){10}} \put(15,0){\line(1,0){10}} \put(15,0){\line(1,0){10}} \put(15,0){\line(1,0){10}} \put(15,0){\line(1,0){10}} \put(15,0){\line($ 201400002 19/12/2014 16/01/2015  $\odot$   $\odot$   $\odot$ Original Recibido Servisoft Gerencia General **Aplicar Filtros** Todo  $\overline{\phantom{a}}$  Todo  $\overline{\phantom{a}}$  Todo  $\overline{\mathbf{v}}$  Todos **v** Todos  $\overline{\phantom{a}}$

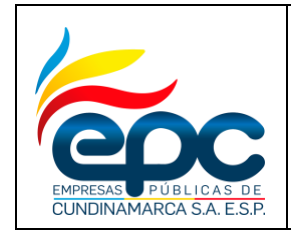

**Código: GD-I-003**

**Versión: 4**

**Fecha: 28/11/2018**

**Pág. 12/25**

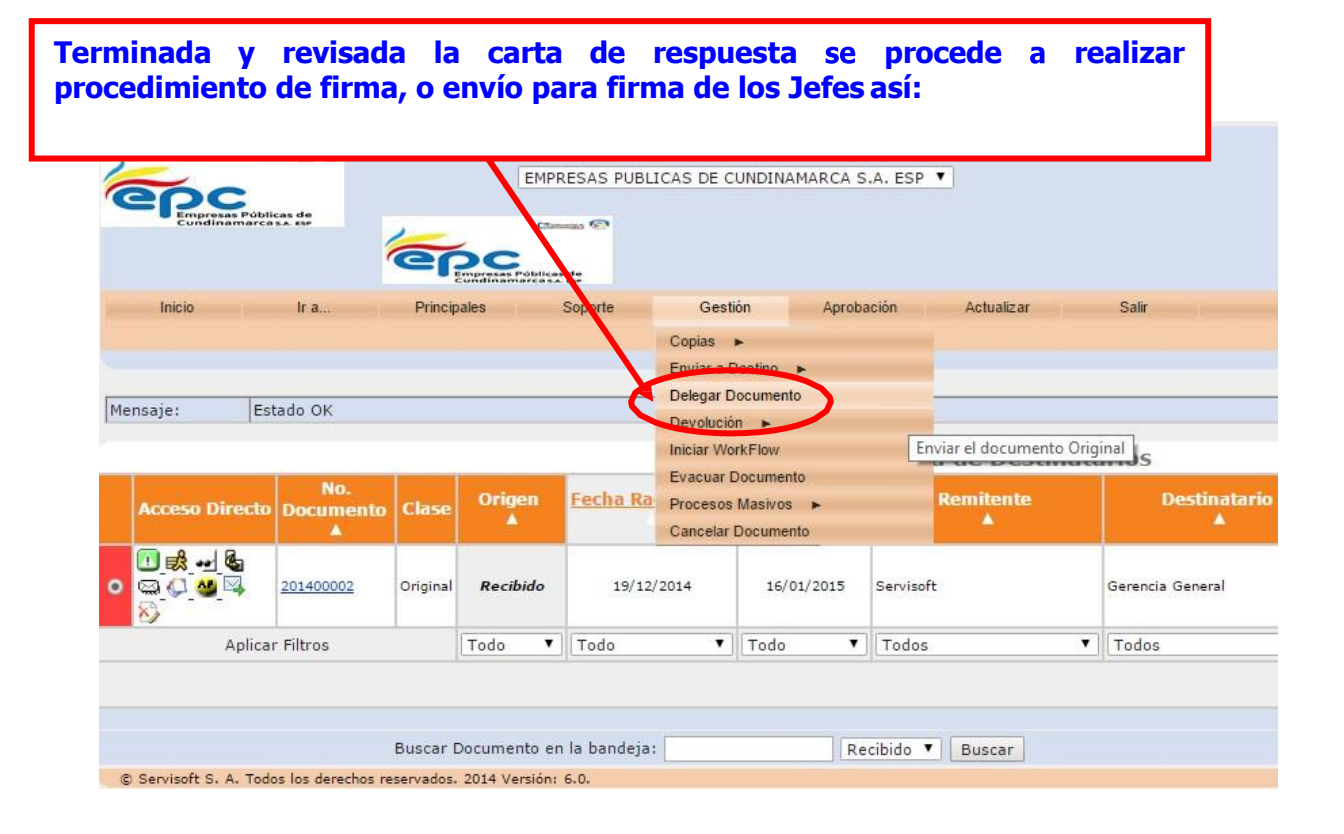

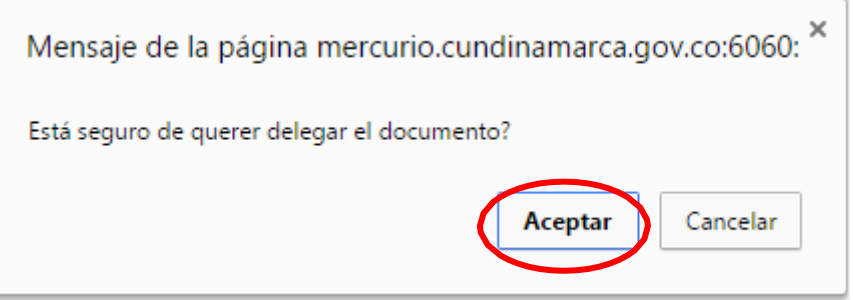

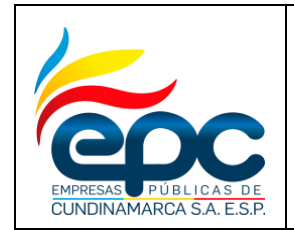

**Código: GD-I-003**

**Versión: 4**

**Fecha: 28/11/2018**

**Pág. 13/25**

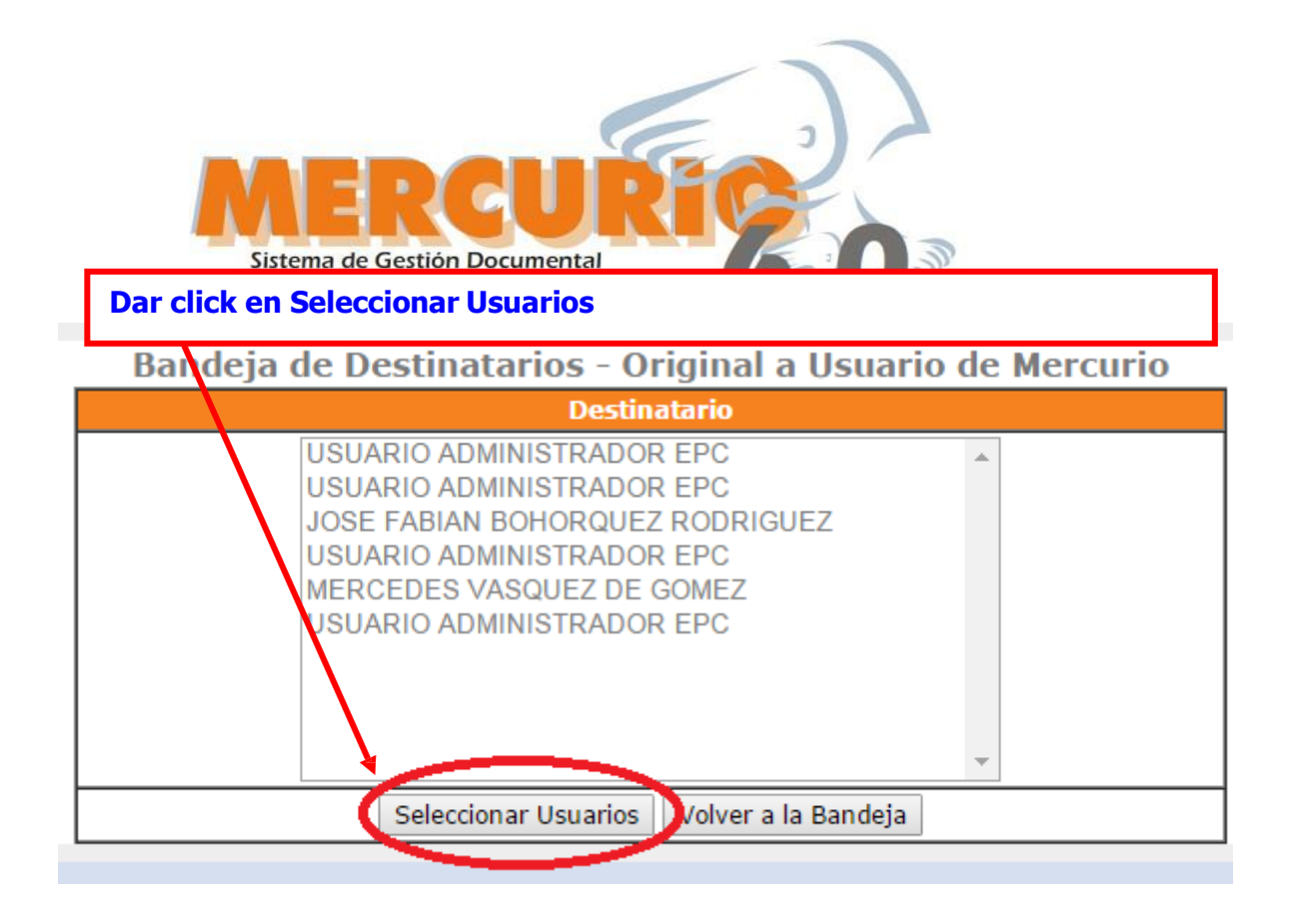

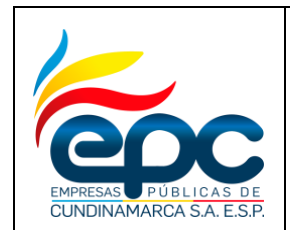

**Código: GD-I-003**

**Versión: 4**

**Fecha: 28/11/2018**

**Pág. 14/25**

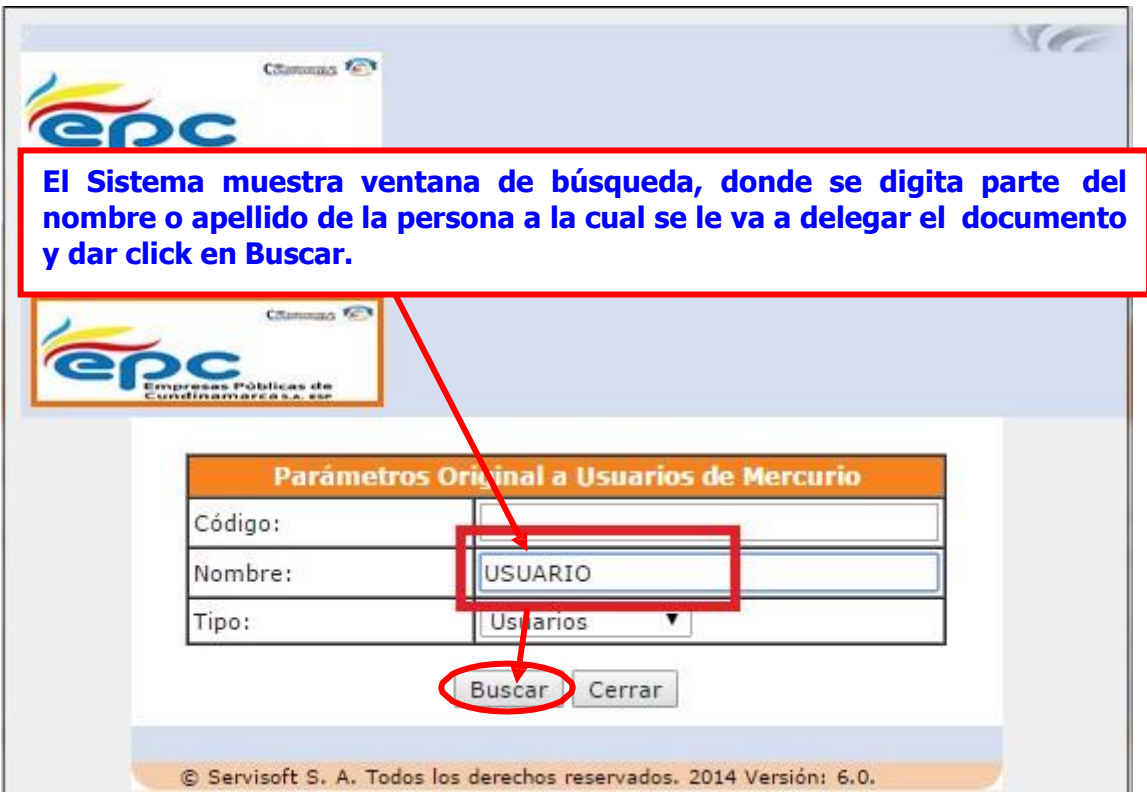

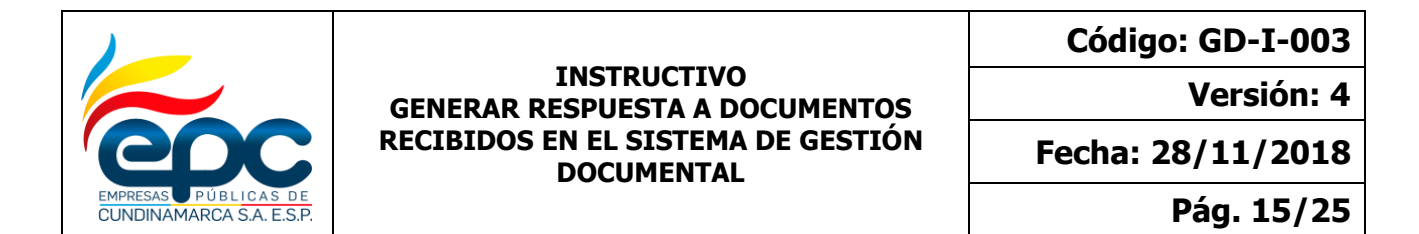

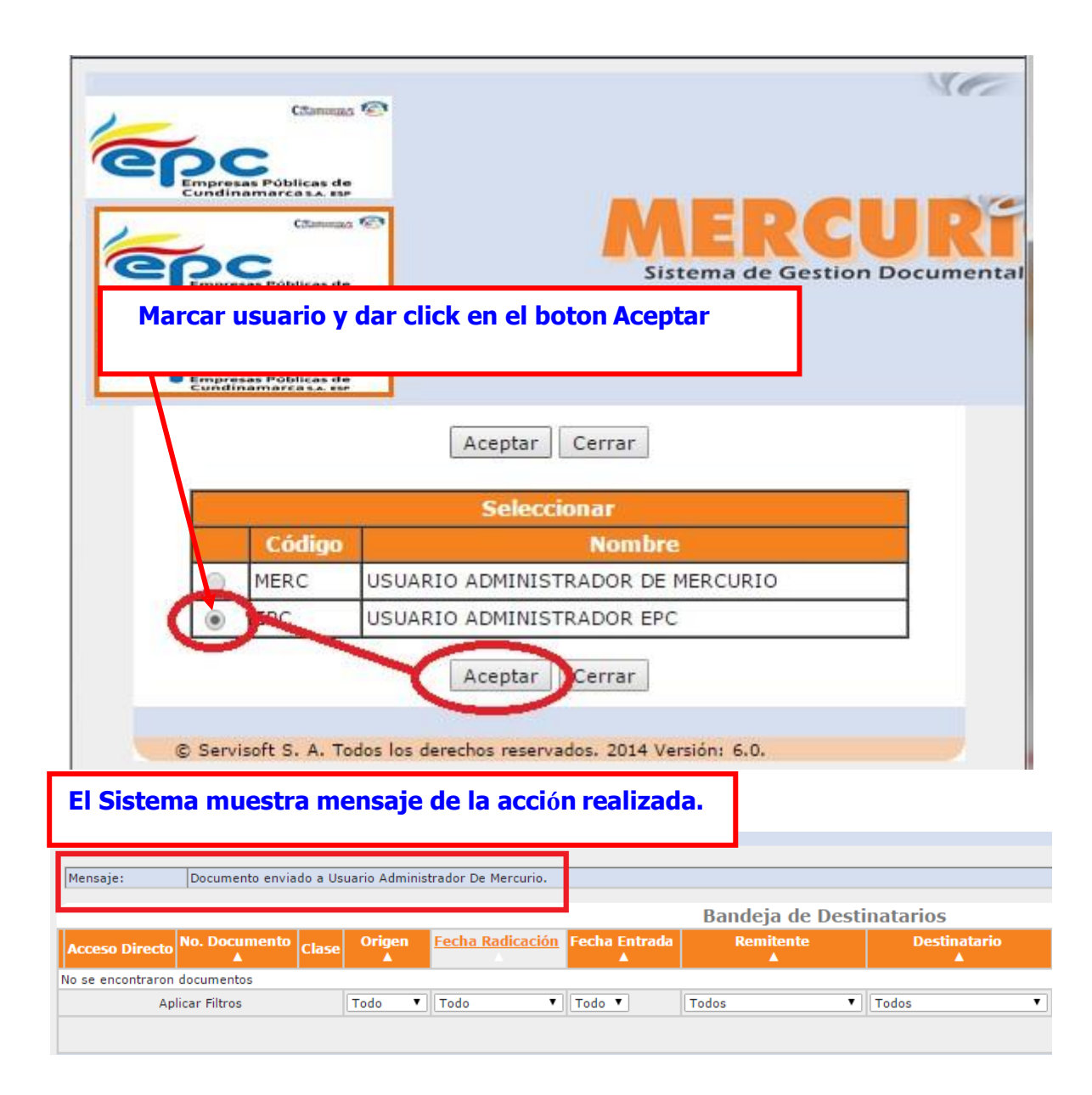

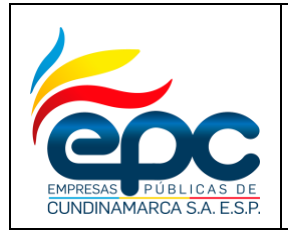

**Código: GD-I-003**

**Versión: 4**

**Fecha: 28/11/2018**

**Pág. 16/25**

**Para realizar el Procedimiento de Firma de la Carta de Respuesta, dar click en el icono ver carta.**

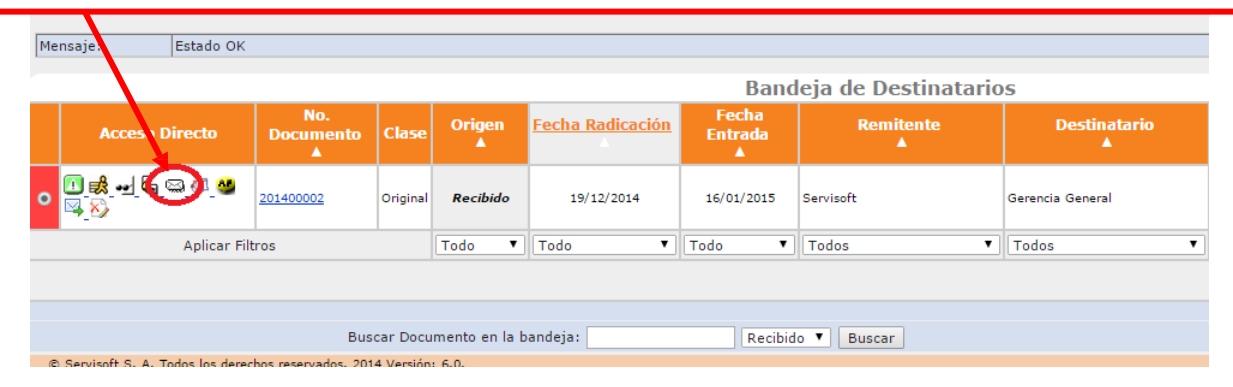

**El sistema muestra Datos de la carta, marcar documento y dar click en el botón Aceptar.**

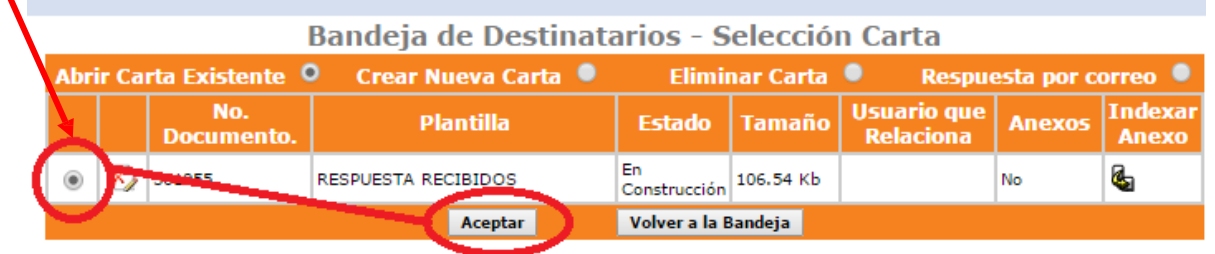

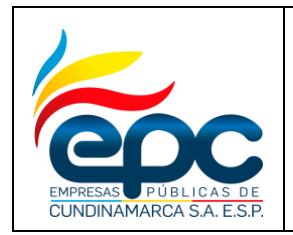

**Código: GD-I-003**

**Versión: 4**

**Fecha: 28/11/2018**

**Pág. 17/25**

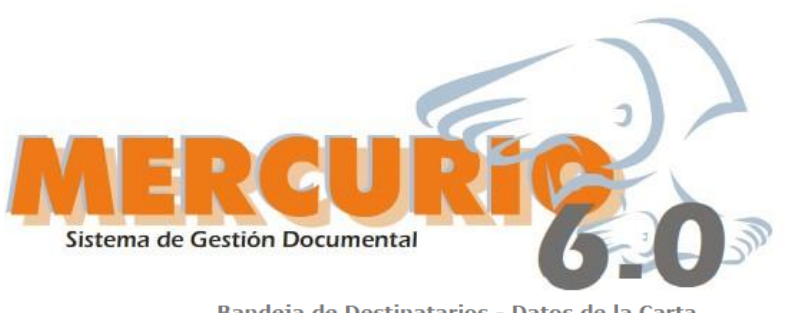

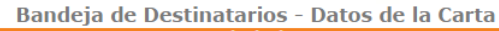

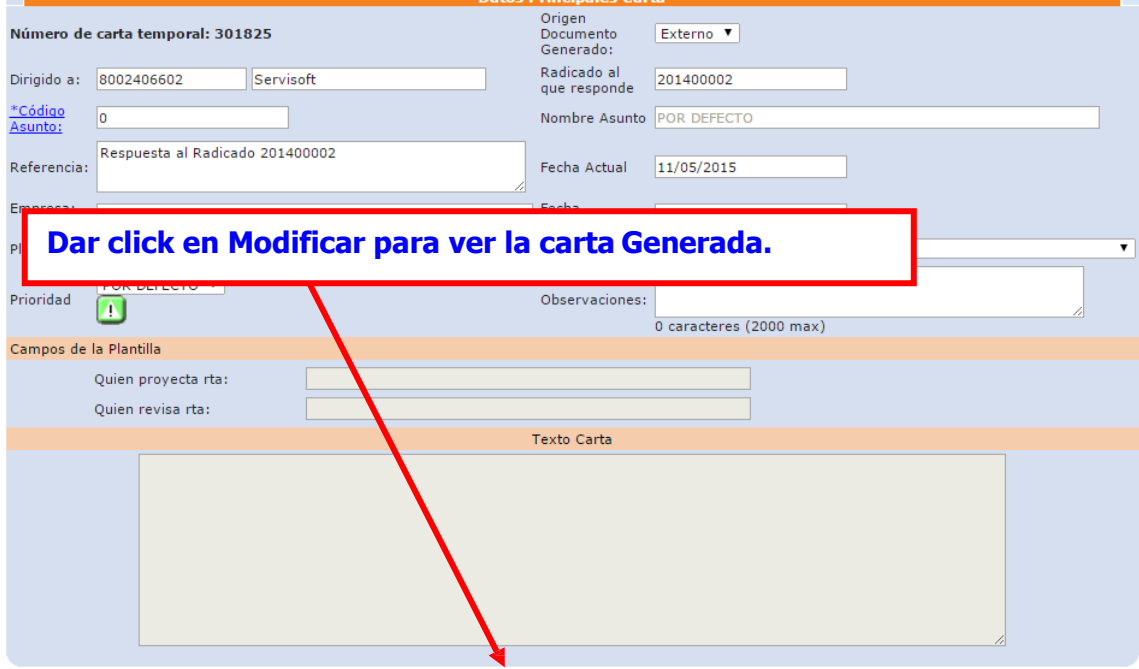

Actualizar Firmar Abrir/Modificar Volver a Plantillas Volver a la Bandeja

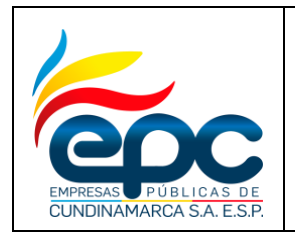

**Código: GD-I-003**

**Versión: 4**

**Fecha: 28/11/2018**

**Pág. 18/25**

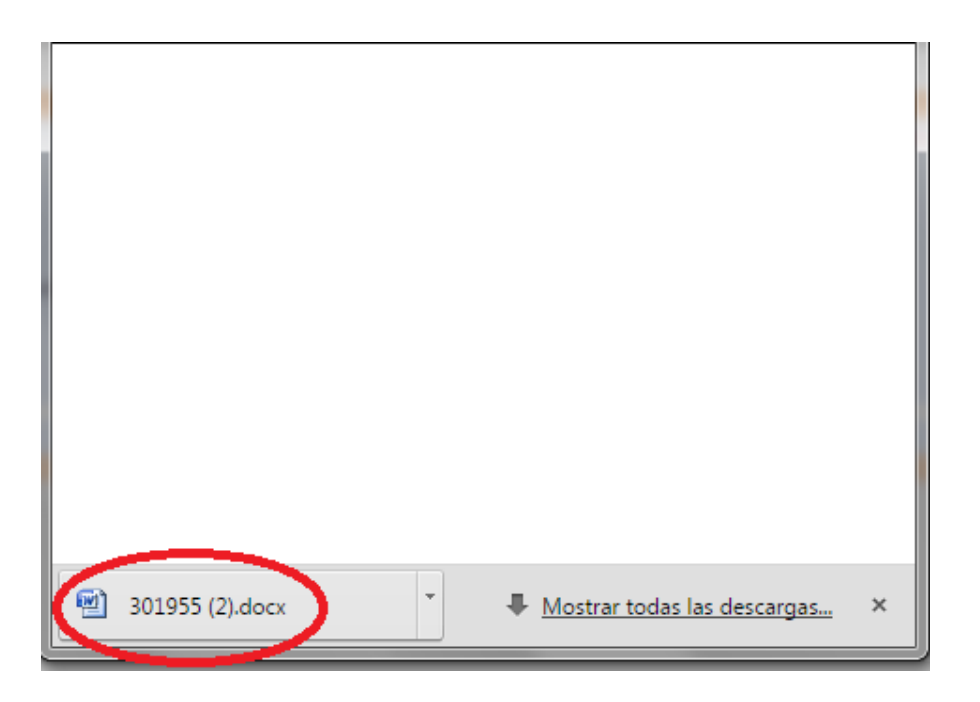

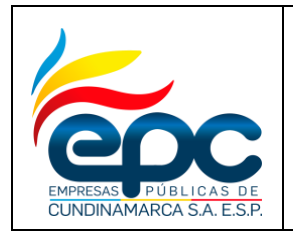

**Código: GD-I-003**

**Versión: 4**

**Fecha: 28/11/2018**

**Pág. 19/25**

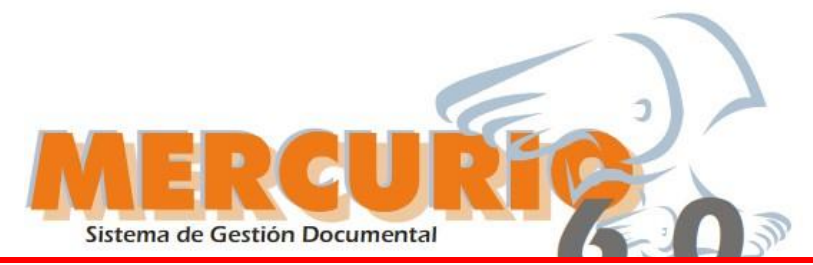

**Muestra la carta, si requiere cambios, estos se deben hacer antes de ser firmada y se guarda el archivo con los cambios en la carpeta temporal creada por el servidor público en su computador. Debe seleccionarla dando click en examinar para buscar la ruta donde se encuentra guardado temporalmente, luego dar click en actualizar para reemplazar la carta en el servidor.**

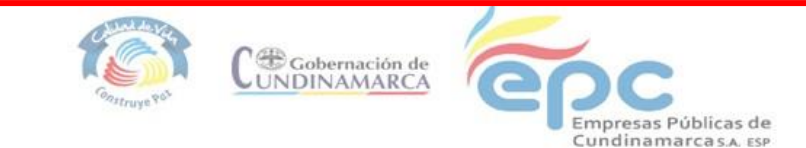

AL CONTESTAR CITE ESTE NUMERO; CE - RAD EN<br>CONSTRUCCION

Bogotá, FEC EN CONSTRUCCION

Señores: Servisoft Ciudad

REFERENCIA: Respuesta al Radicado 201400002 de fecha 2014-12-19 17:03:43.0

CAMBIOS REALIZADOS INSTRUCTIVO

Cordialmente,

**FIRMA\_DIGITAL** 

Proyectó:<br>*Reviso*:

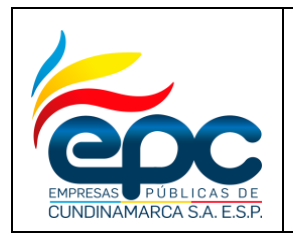

**Código: GD-I-003**

**Versión: 4**

**Fecha: 28/11/2018**

**Pág. 20/25**

**Si el documento no requiere cambios, al cerrar la carta el sistema muestra la siguiente ventana, dar click en Volver a la Plantilla.**

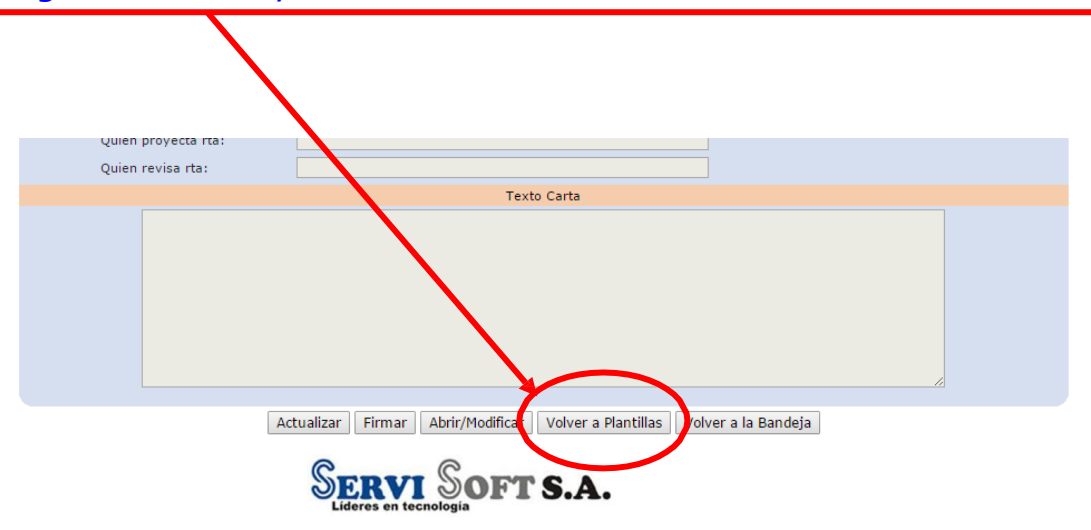

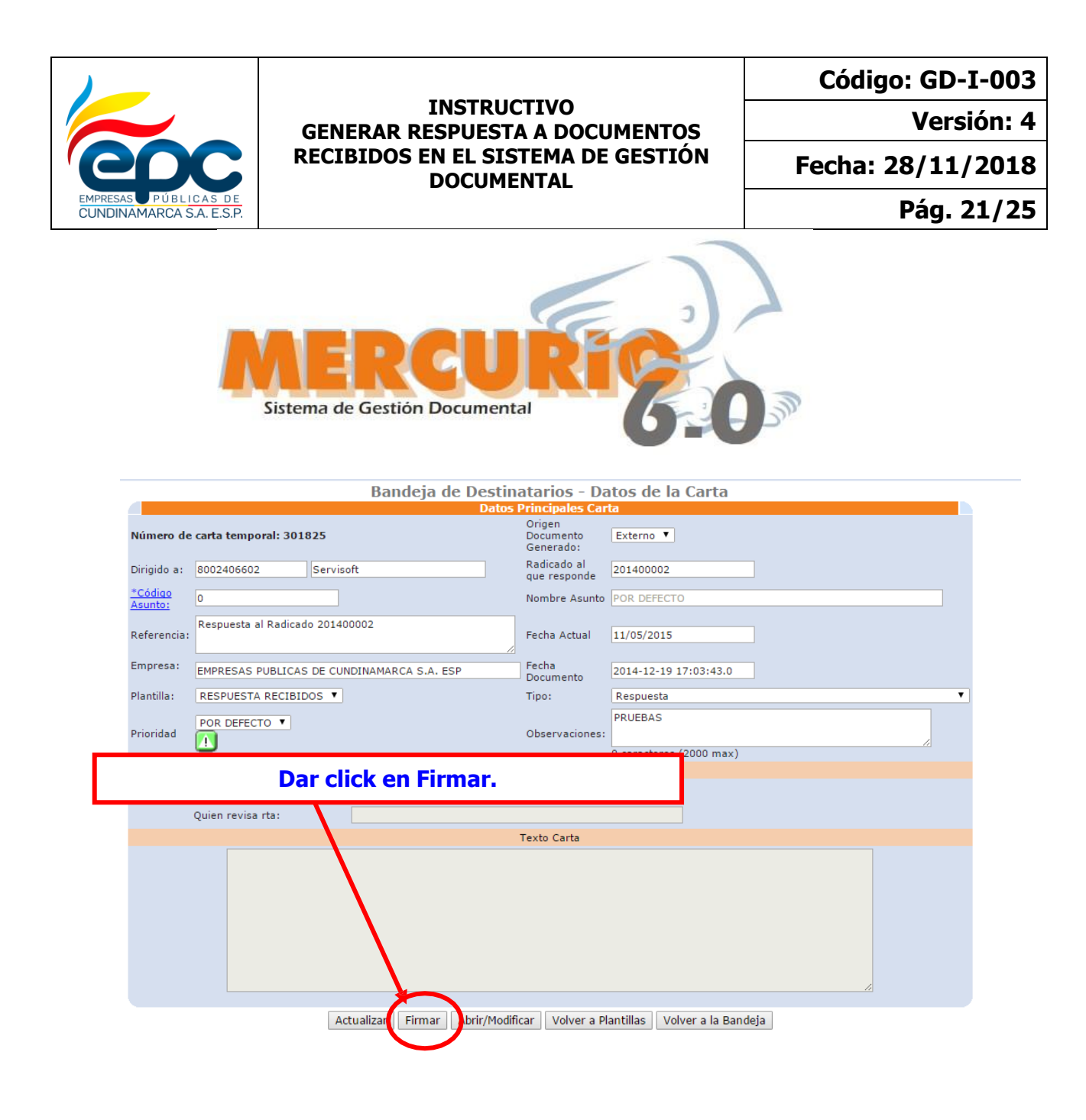

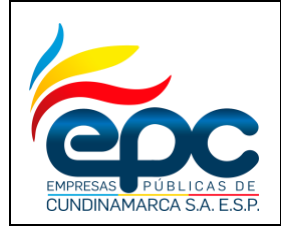

**Código: GD-I-003**

**Versión: 4**

**Fecha: 28/11/2018**

**Pág. 22/25**

**En el Campo Contraseña: se digita la contraseña de ingreso al Sistema. En Clave Firma: Clave de firma asignada y dar click en el botón Enviar.**

**Se aclara que no está enviando el documento, sino los datos de contraseña de firma para que el sistema retorne los datos del usuario que las ingresó, reemplace los campos de la plantilla y convierta el documento en archivo pdf.**

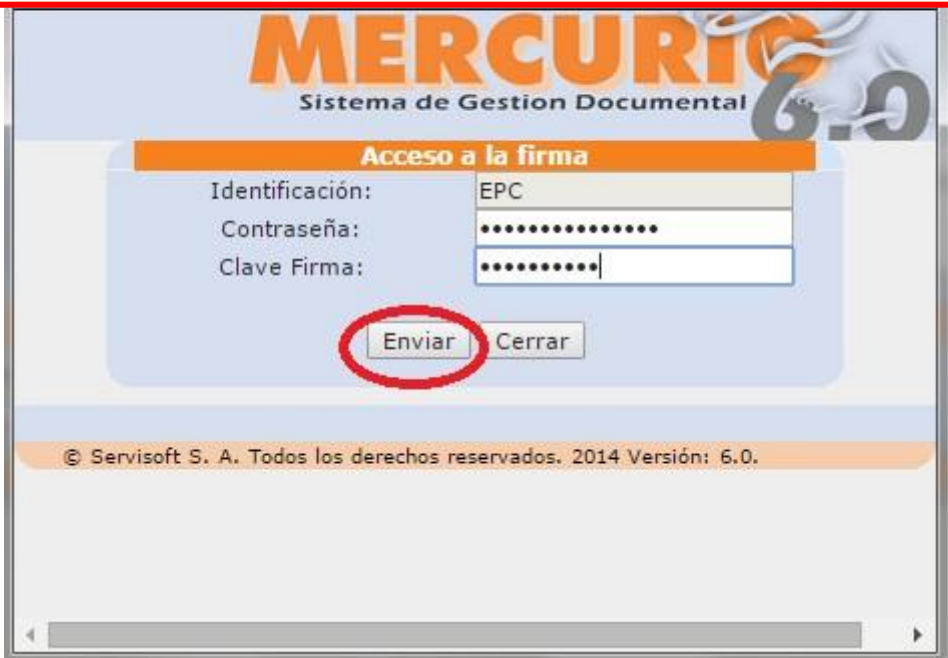

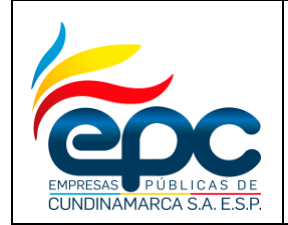

**Código: GD-I-003**

**Versión: 4**

**Fecha: 28/11/2018**

**Pág. 23/25**

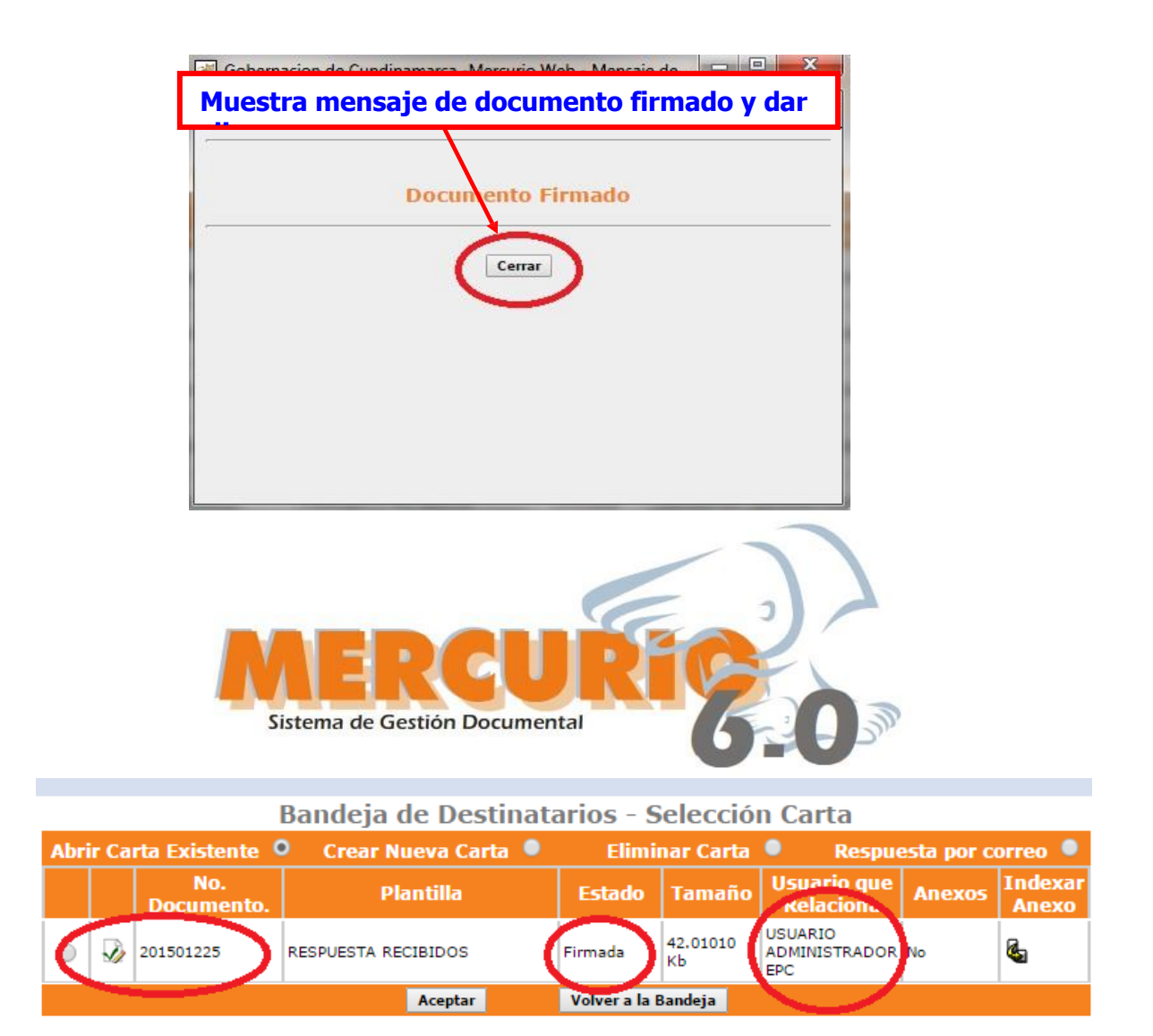

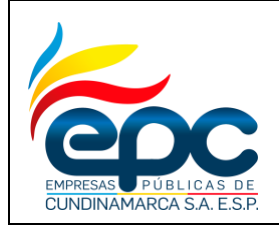

**Código: GD-I-003**

**Versión: 4**

**Fecha: 28/11/2018**

**Pág. 24/25**

**Al dar clic en el boton Aceptar, el sistema muestra mensaje con la información de quien firma, con fecha y hora, y abre la carta la cual al ser firmada y la convierte a formato PDF.**

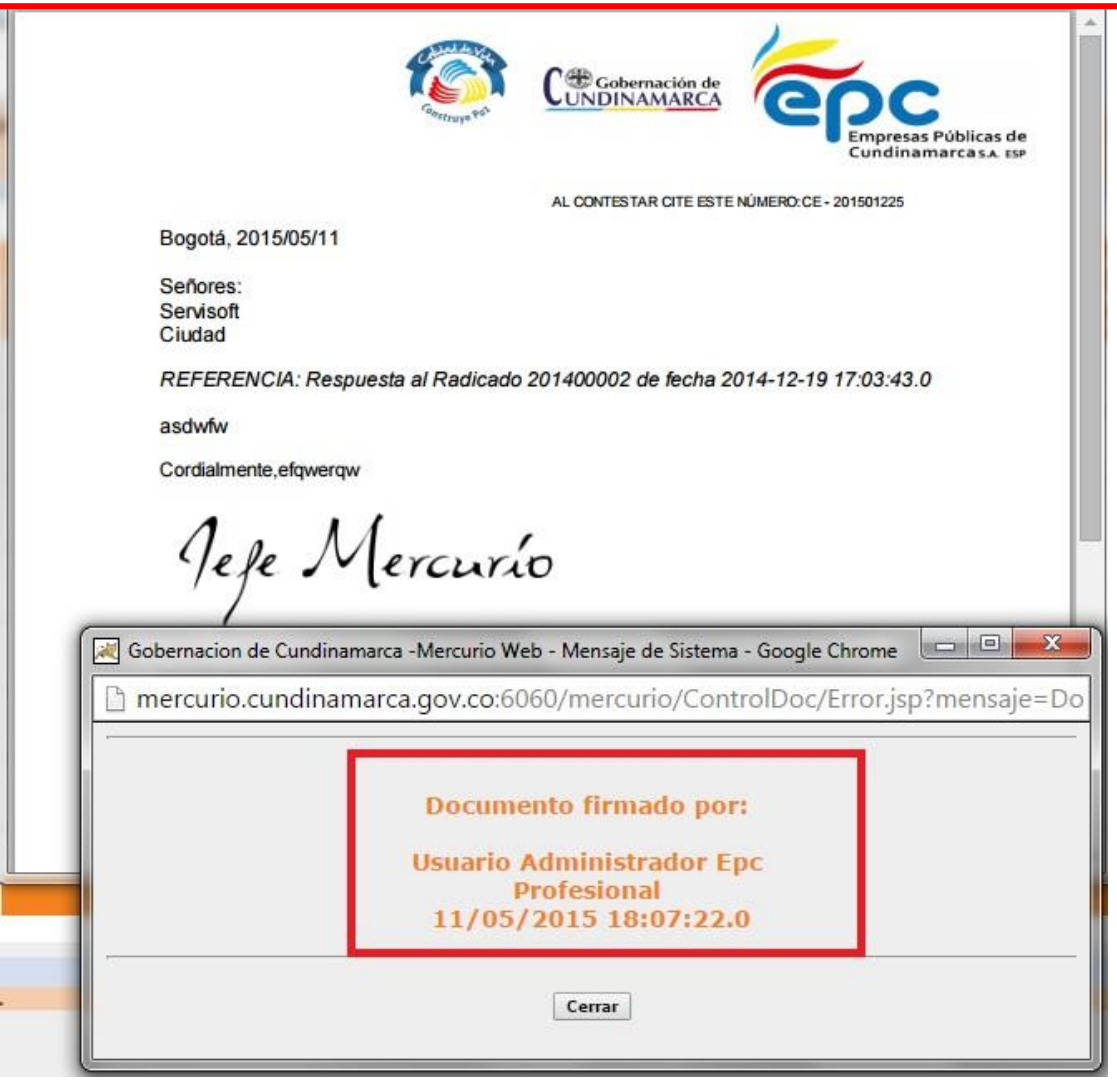

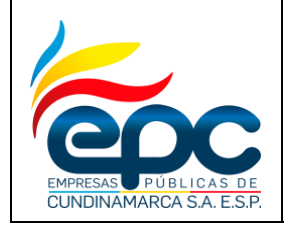

**Versión: 4**

**Fecha: 28/11/2018**

**Pág. 25/25**

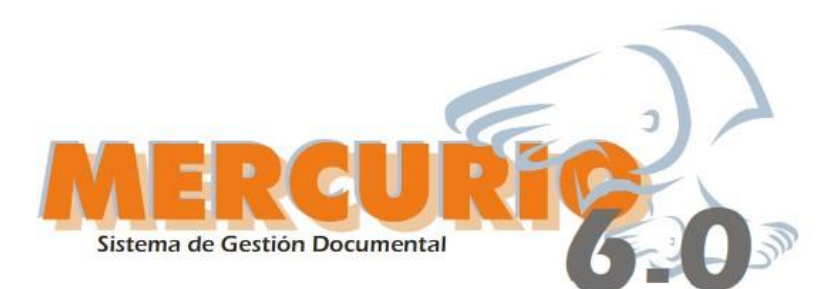

Una vez firmado el documento se procede con el procedimiento que tiene definido por la Empresa para el envío de los documentos de acuerdo a su destinatario.

Se recomienda que los documentos internos no se impriman, salvo los que llevan soportes físicos, o los que de acuerdo a las TRD se deben tener en físico.

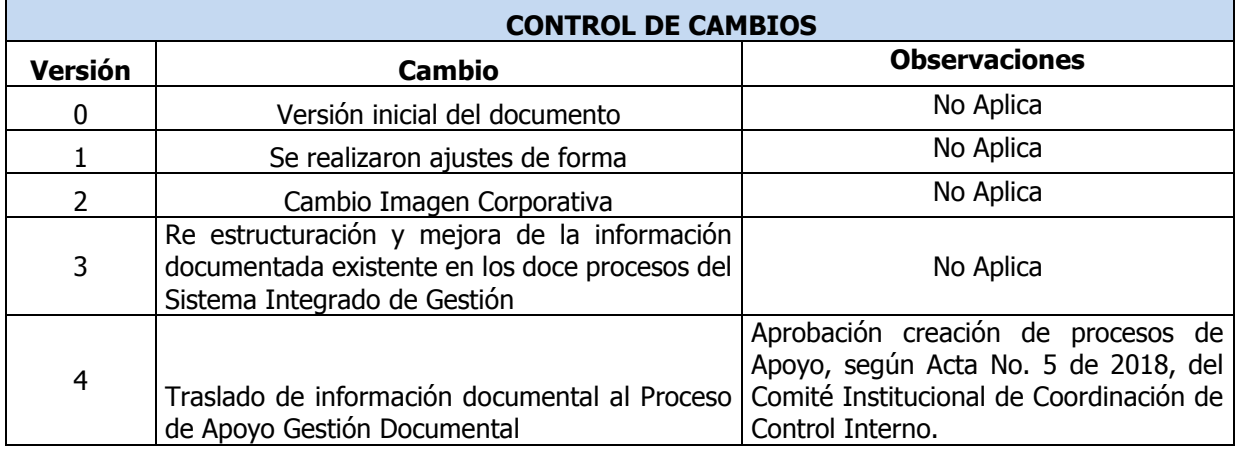

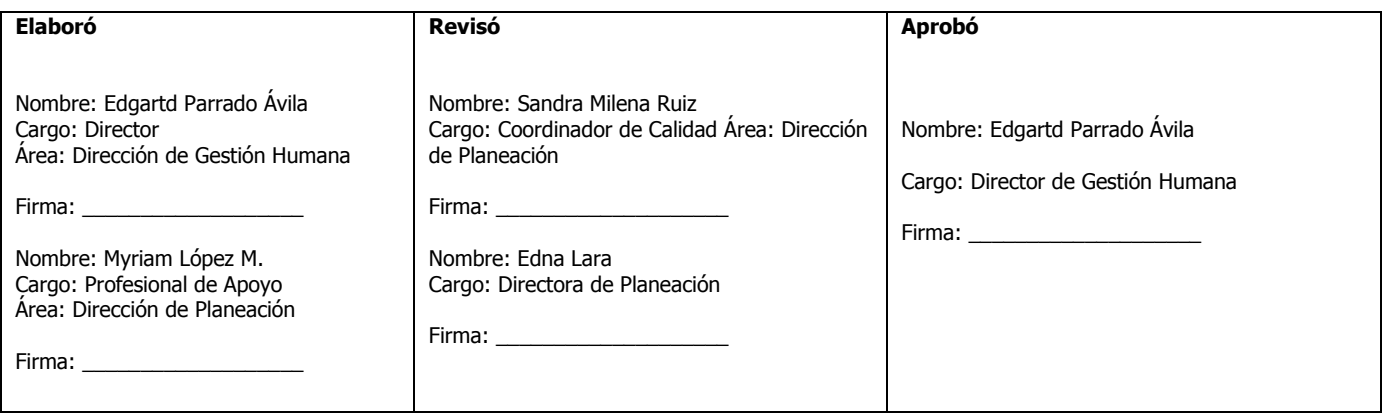